## **Giving via the Online Giving Page**

From the Fulshear website, select the Online Giving Page, which is found under Contacts on the Home Page.

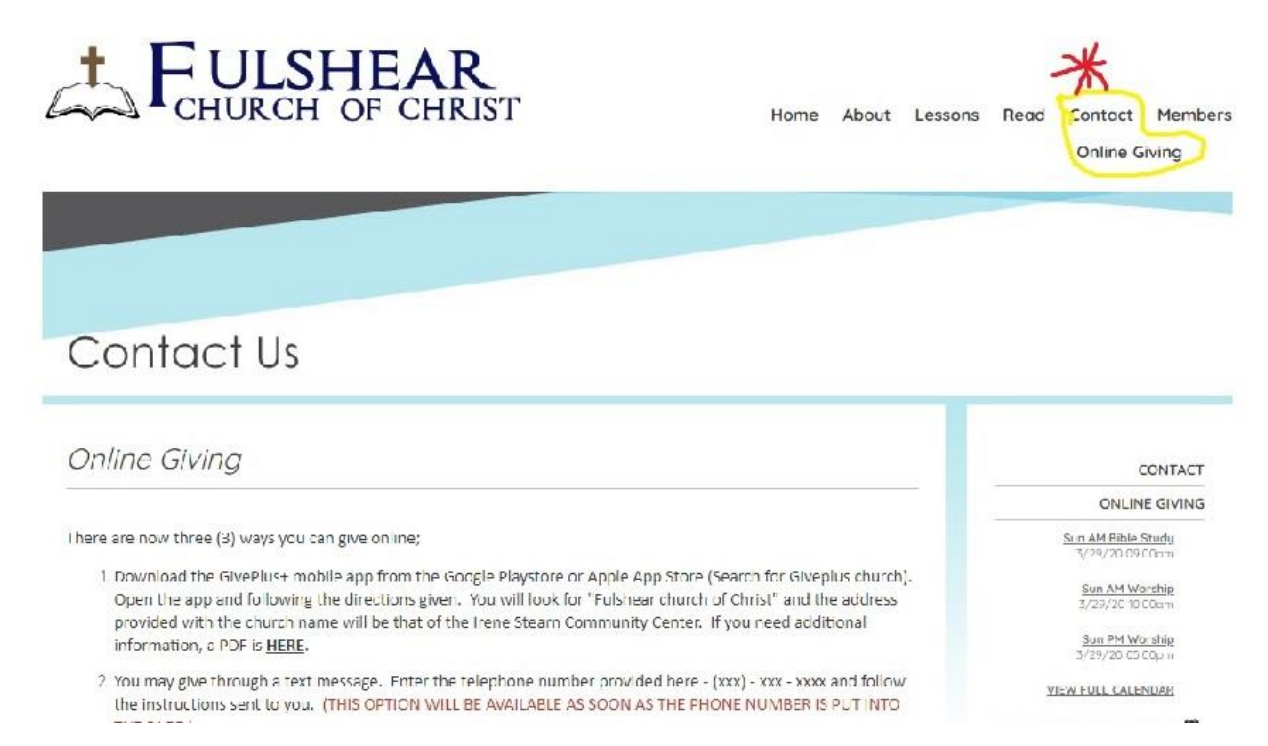

You will be taken to the Online Giving Page which explains the options available for giving by mobile app, text message or through a secure page on our website.

S

VIEW

**SUBSCRIBE TO** 

SUBSCRIBE 1

**SUBSCRIBE TO** 

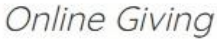

There are now three (3) ways you can give online;

- 1. Download the GivePlus+ mobile app from the Google Playstore or Apple App Store (Search for Giveplus church). Open the app and following the directions given. You will look for "Fulshear church of Christ" and the address provided with the church name will be that of the Irene Stearn Community Center. If you need additional information, a PDF is HERE.
- 2. You may give through a text message. Enter the telephone number provided here (xxx) xxx xxxx and follow the instructions sent to you. (THIS OPTION WILL BE AVAILABLE AS SOON AS THE PHONE NUMBER IS PUT INTO THE PAGE.)
- 3. You may use a secure iFrame page CLICK HERE. The iFrame, the area that you provide your account information, is SECURE. The code was developed and hardened by VANCO, our payment processor, which we have embedded within the webpage.

Vanco is one of the leaders in online giving and payment processing. Vanco integrates with the church's accounting software to make the recording of your contribution relatively seamless. If you have any questions, please contact Mark Pierce at mark.pierce@fulshearcoc.org.

Of course, you may always mail a check, made payable to "Fulshear Church of Christ", to P.O. Box 911, Katy, TX 77492-0911.

**The first option explains how to pay by the GivePlus+ mobile app on your android or iOS phone.** There is also a link to a PDF file that guides you through the process of installing and setting up your account.

Once your account is set up, you may use the same login information for your mobile app and through the secure iFrame page on our website. We have not yet tested the text message giving, but I expect the same user ID and password will be used for that option.

**Texting will be the second option for online giving.** The number to use to text your contribution is (833) 647-0066. Type the number in the To: section and the amount to want to give 50 for \$50.00 in the message line and hit send. You will receive a message back with a hyperlink. Select the link and follow the instructions. You will get a confirmation email once completed along with options to repeat the contribution or REFUND the money back to you if you make a mistake.

**The third (3rd) option is to go to a secure page webpage on the church's website.** This page is only available by clicking on the "Click Here" selection on option 3. We have hidden for now from any menu option. You may get to it directly by typing in [https://www.fulshearcoc.org/contact/iframe-giving/.](https://www.fulshearcoc.org/contact/iframe-giving/) This area within the page for GIVING is actually going directly to a Vanco/GivePlus+ page that is designed for secure online payments.

To sign up or sign into GivePlus+, go to the "Sign In / Sign Up" option at the top right of the screen and select it. The option is highlighted in YELLOW below.

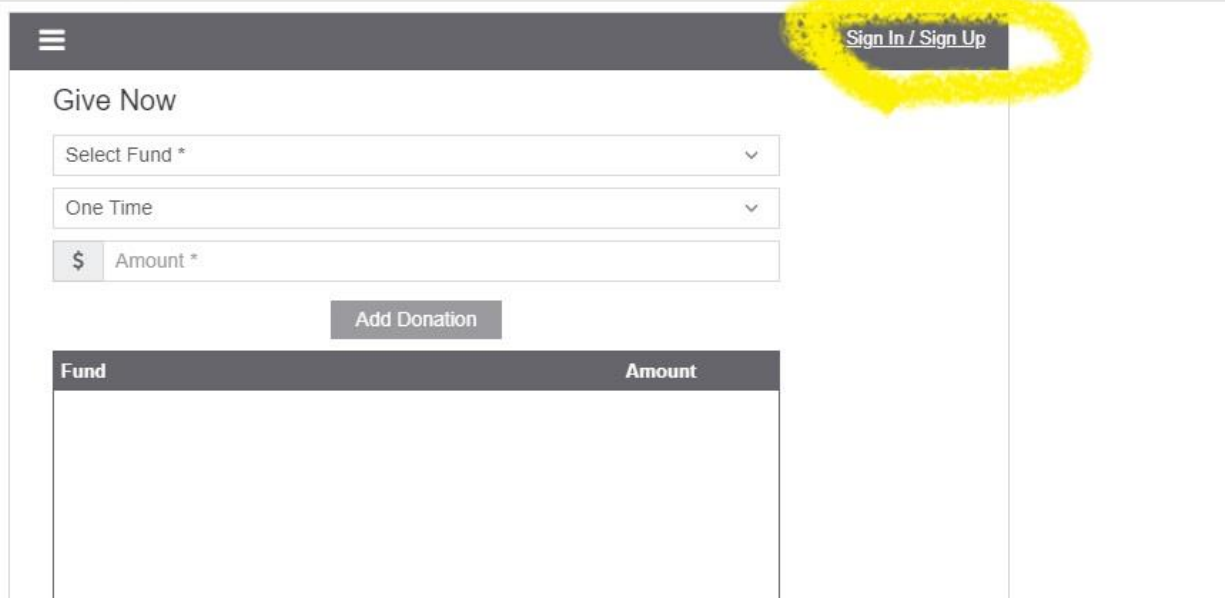

If you have an account, sign in. If you need an account, Select "Create your GivePlus account".

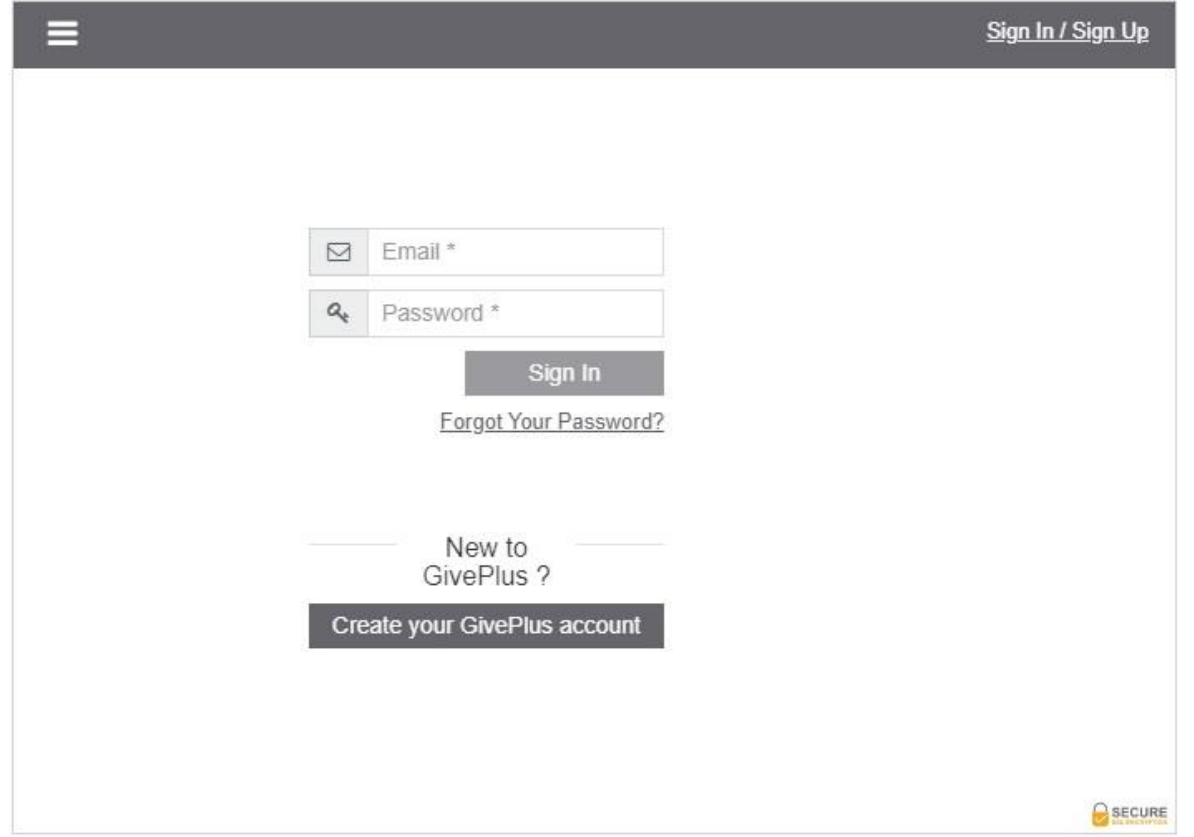

Sign in with your email and password. (If you are creating an account, following the instructions provided on the GivePlus screens).

Once you sign in, you will be directed to the Give Now screen.

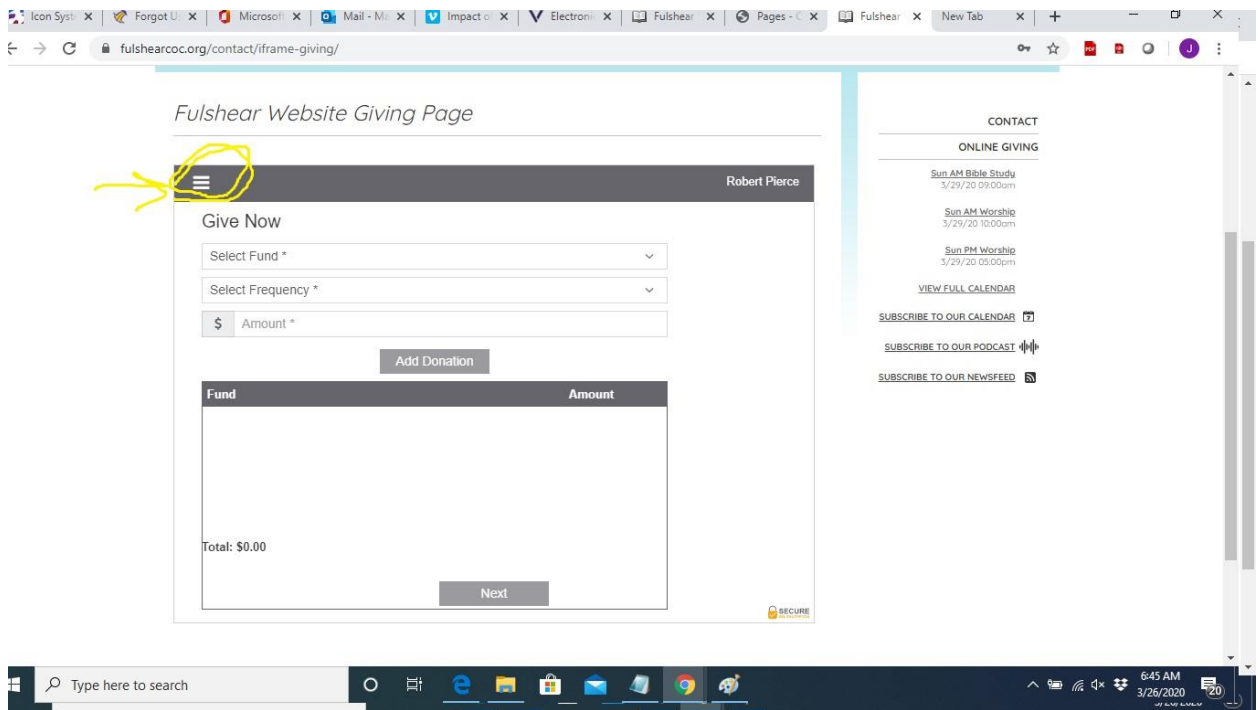

If you choose to give now:

- 1. Select the fund to give to:
	- a. Select "General Fund" for your regular contributions.
	- b. Select "Special Contribution Fund" for our quarterly special contributions and contributions to the Building Fund.
	- c. At some point in the future, we may make other options available, such as Benevolence.
- 2. Choose the Frequency One time if you only want to give once. You may set up recurring items by selecting Weekly, Monthly, etc.
- 3. Select the date you want to give.
- 4. Enter the amount you want to give in whole dollars only. For example, \$100.00 would be entered as 100. If you put 100.00, and press the "Add Donation" button you will have put \$10,000.00 in as a contribution. Of course if you make a mistake, you can delete it.

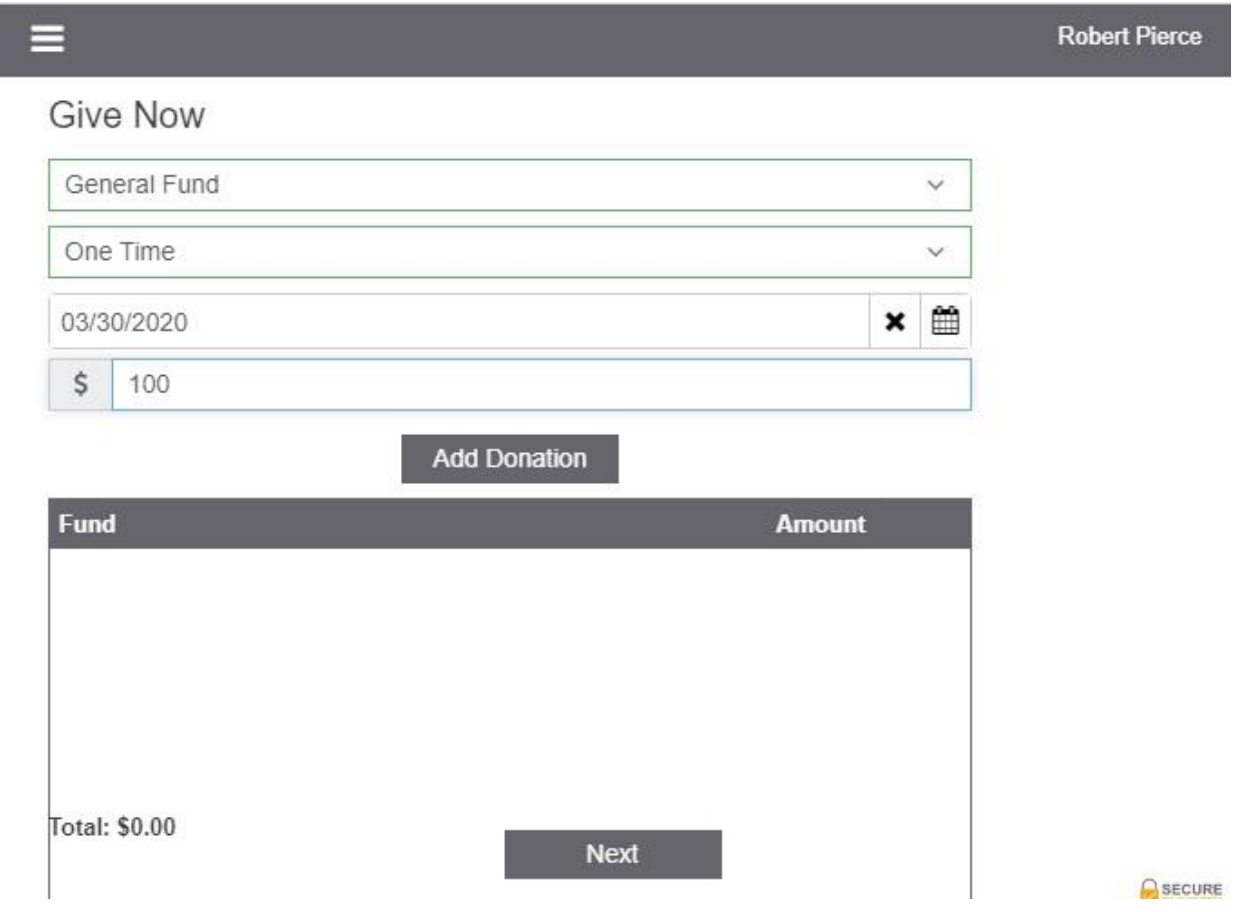

After selecting the "Add Donation" button, the screen will look like this:

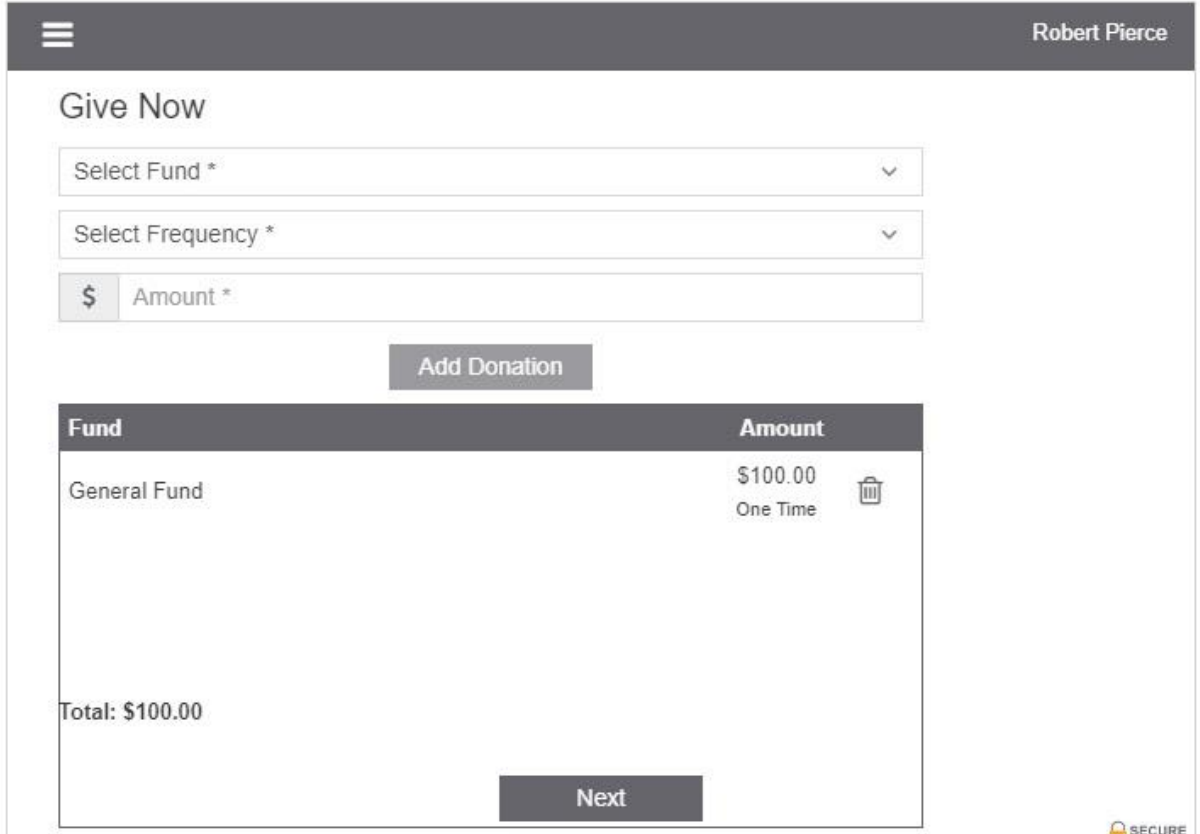

If this information is correct, click or select "Next".

Select your Payment Method. If you want to add a new account or credit card, select the "Add New" button.

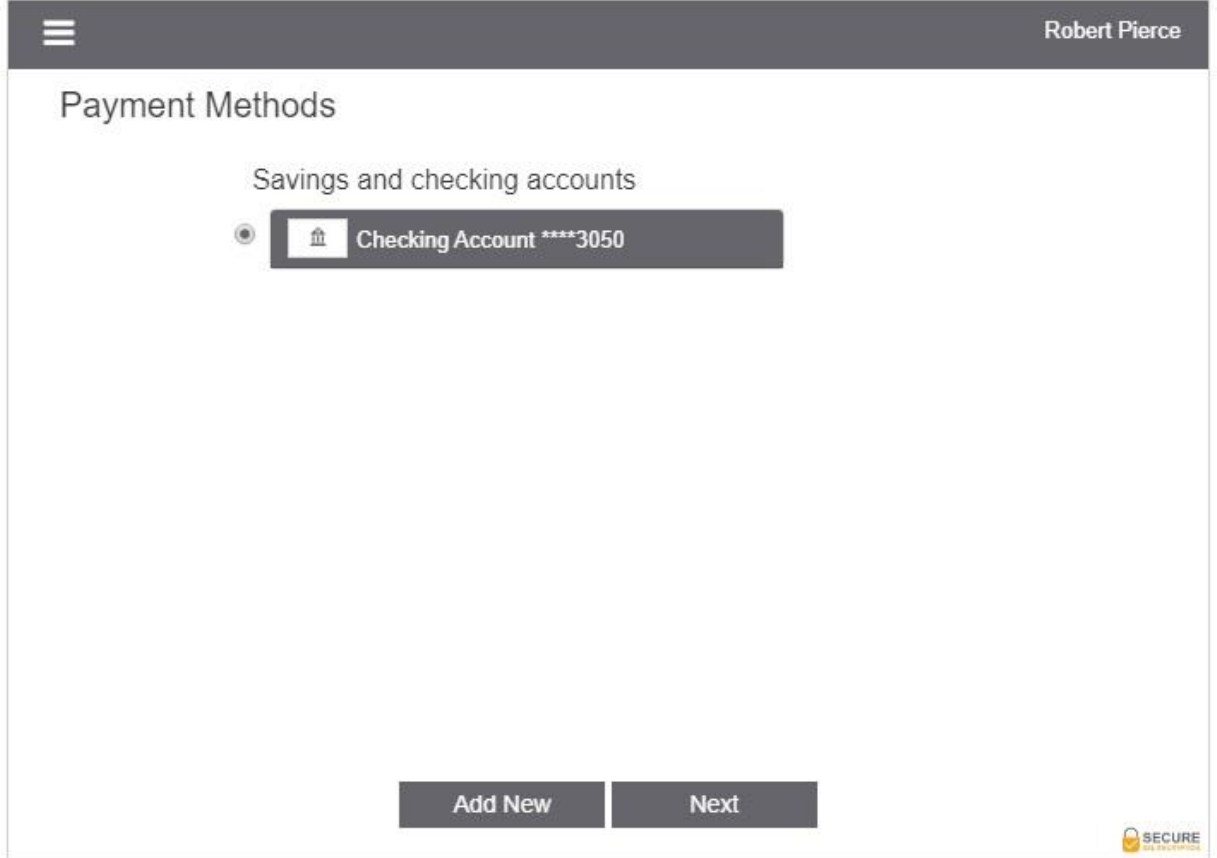

Once you select your Payment Method, select "Next".

Your Donation Summary Screen Appears. If correct, press the "Donate" button.

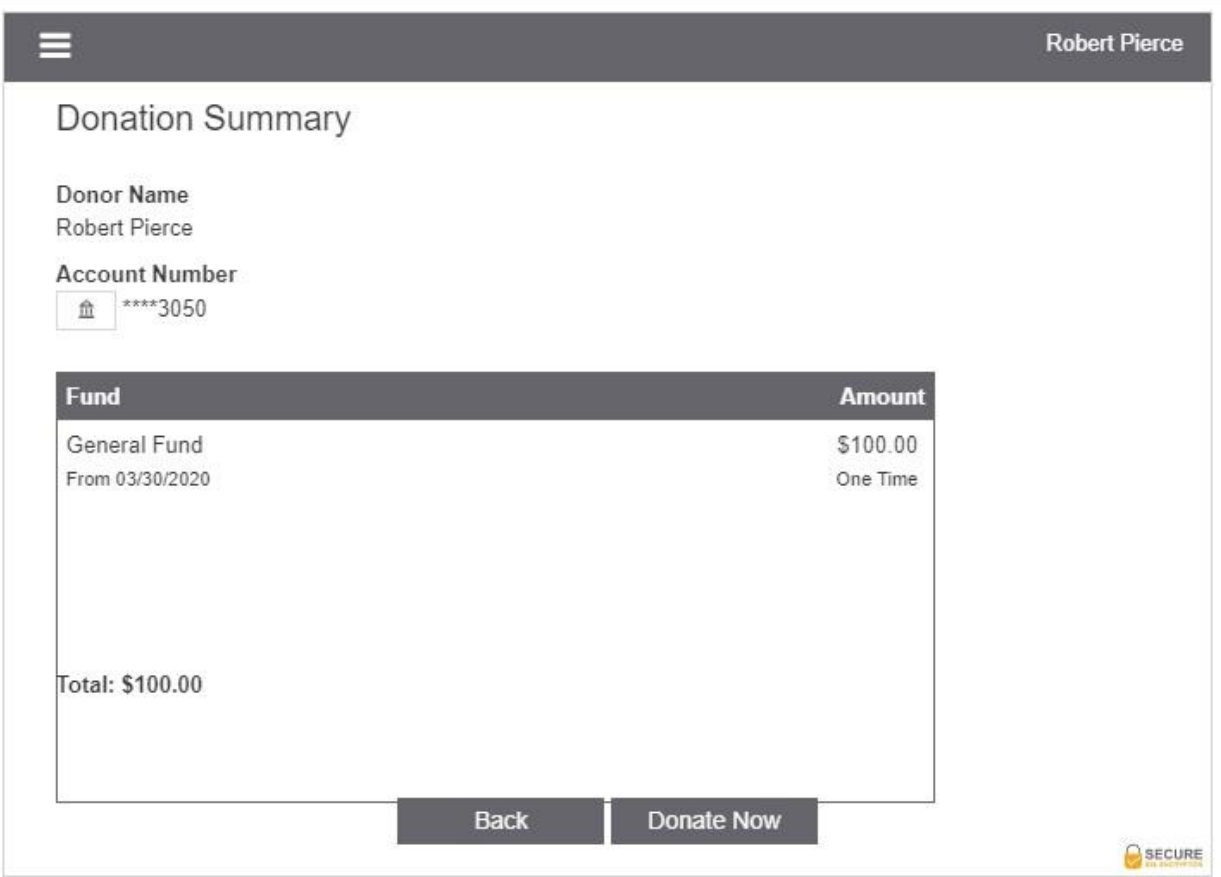

If you make a mistake, use the "Back" button or just Close your browser and start over BEFORE hitting the Donate Now.

With the mobile app and the webpage option, payment made via your checking account may take 24 to 48 hours to clear your account.

If you pay by credit card, the charge may come through more quickly.

Note, the fees that the church pays are significantly higher on credit card payments versus the charges for paying from your checking account.

There are other options available while you are logged in. See options on screen below (the next page). You get to these options by clicking on the upper LEFT hand corner which is circled in YELLOW.

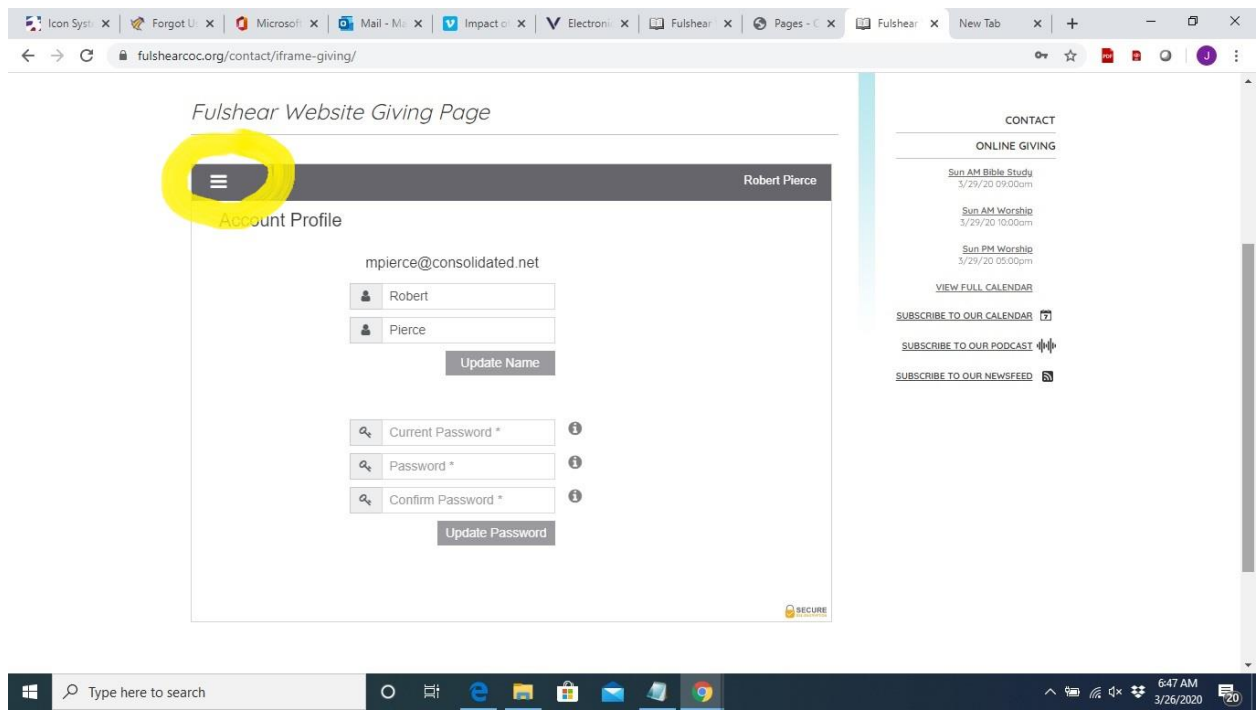

Once selected, you have additional options on the LEFT hand of your screen.<br>  $\frac{1}{2}$  loon Syste  $x \mid \mathbf{Q}$  Forgot U:  $x \mid \mathbf{Q}$  Microsoft  $x \mid \mathbf{Q}$  Microsoft  $x \mid \mathbf{Q}$  Microsoft  $x \mid \mathbf{Q}$  Microsoft  $x \mid \mathbf{Q}$  M

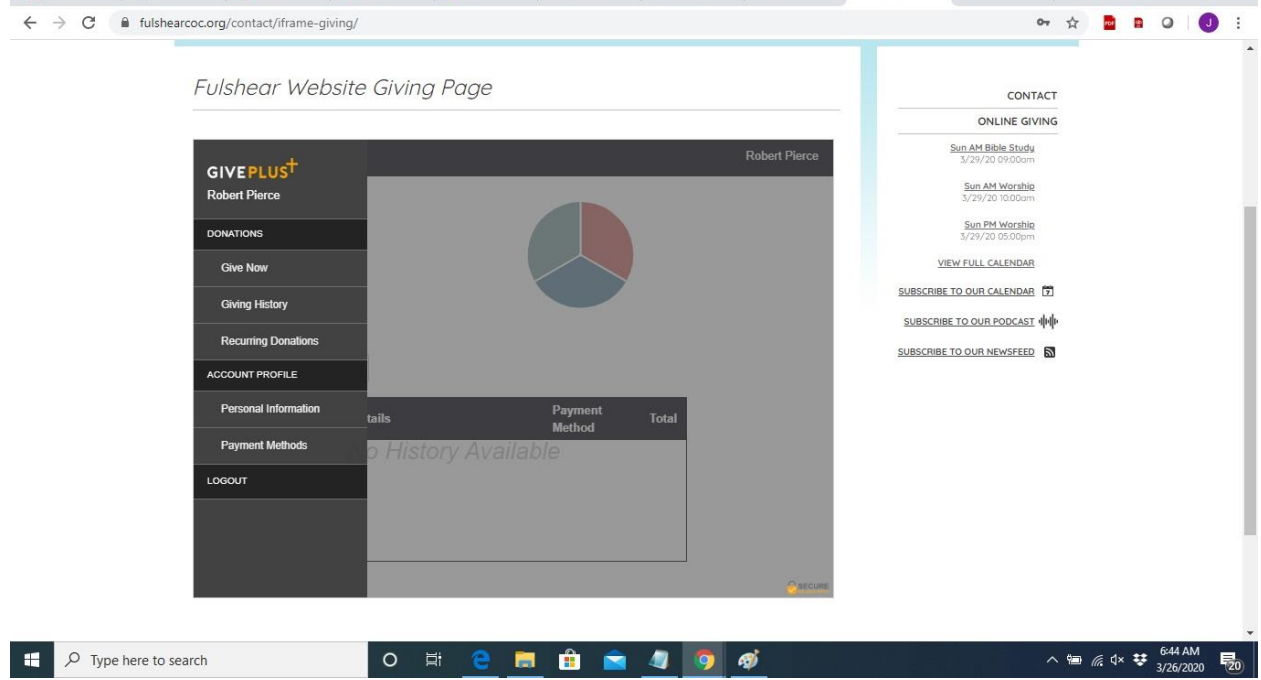

Hope this helps guide you through.